# **1.1 Candidaturas Online**

Para efectuar o processo de candidatura o candidato deverá aceder ao portal do IPP http://www.ipportalegre.pt/pt/ e clicar na informação com a indicação "Candidatos - Candidatura" e de seguida selecionar escolhe "Candidaturas Online".

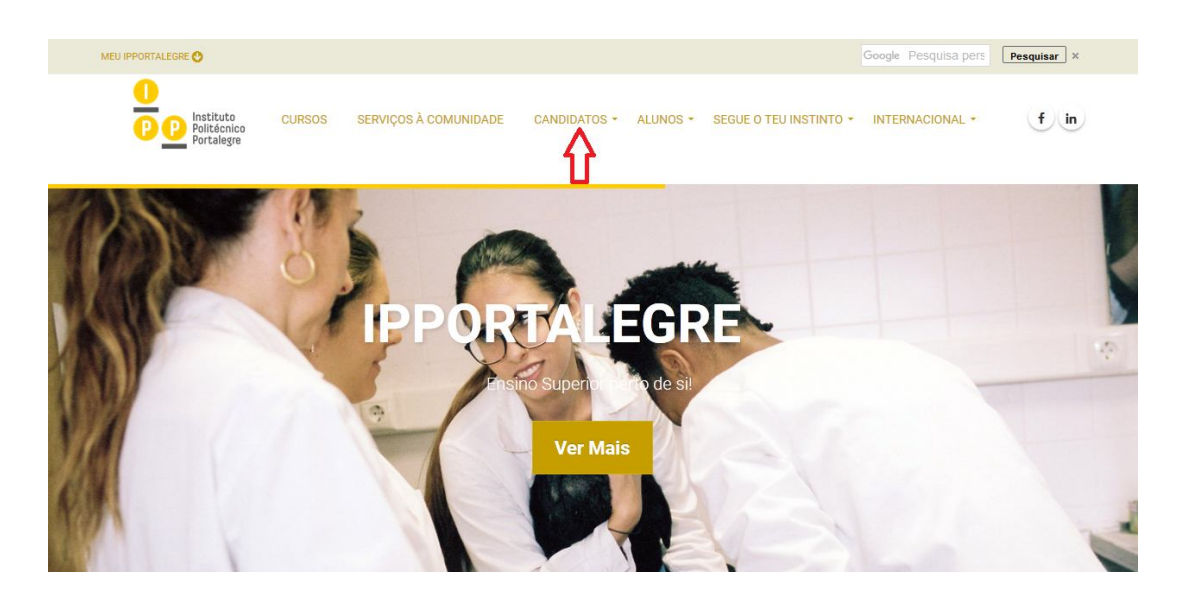

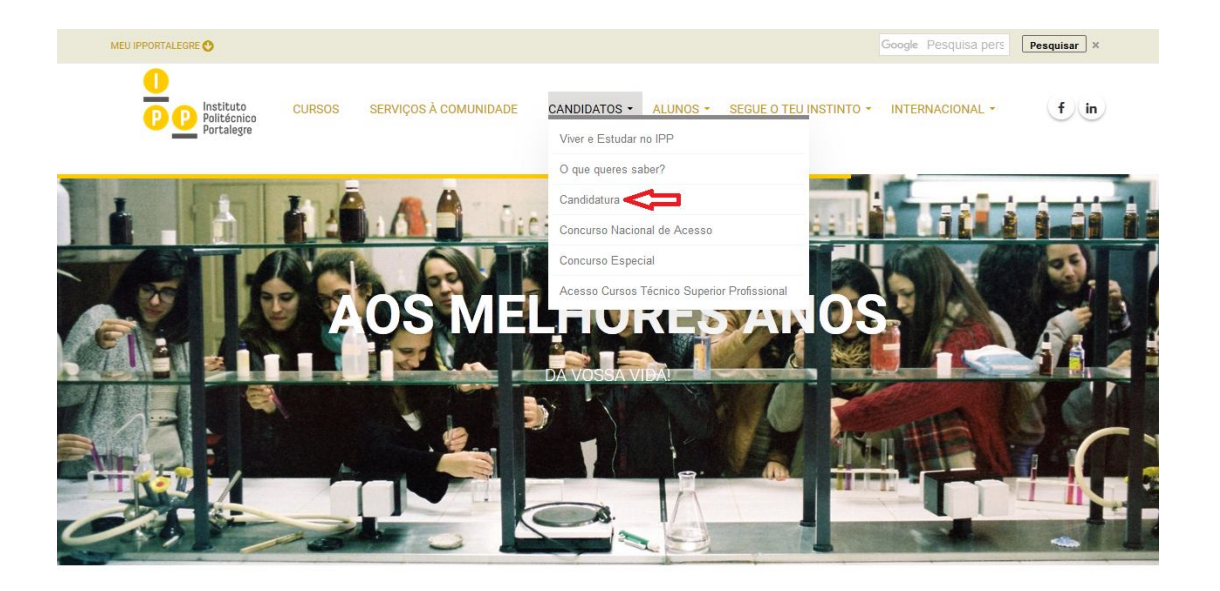

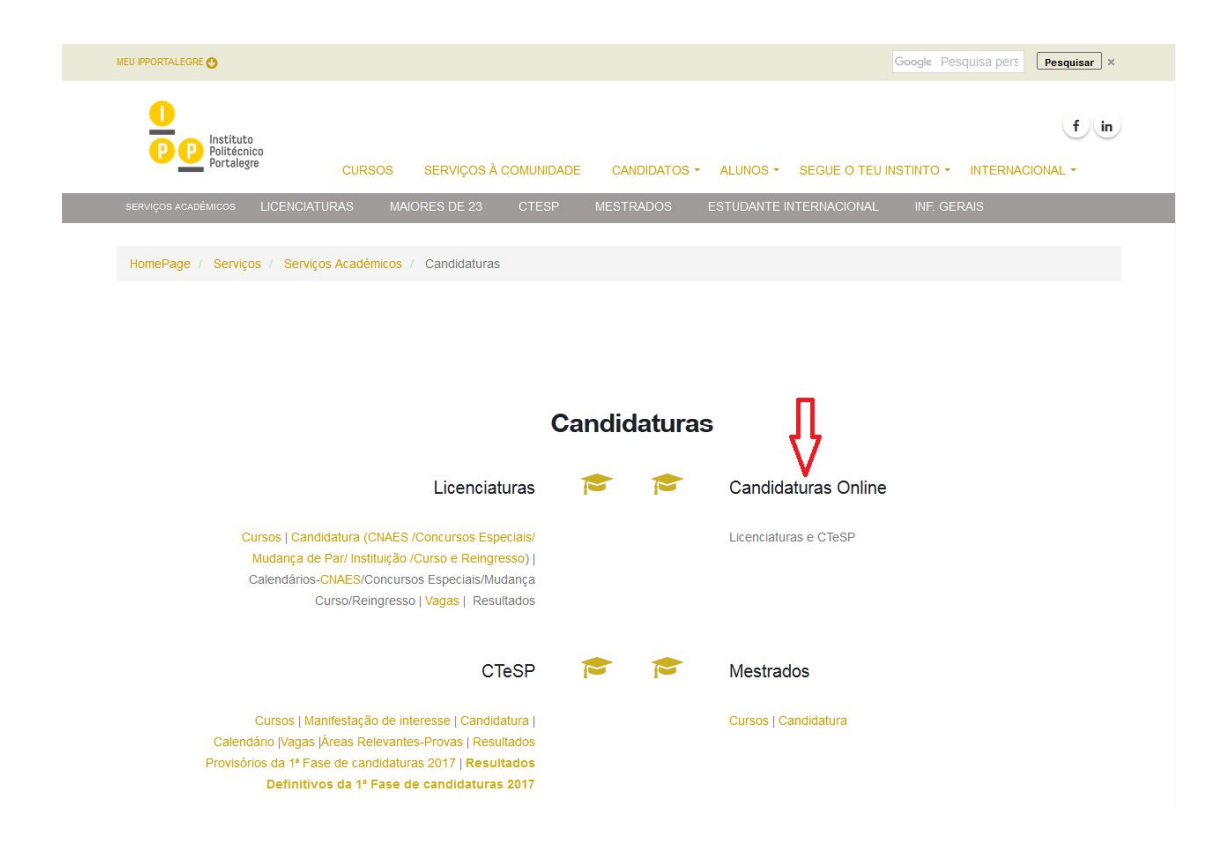

Para iniciar o processo de candidatura, na página de entrada de deverá escolher "Selecionar Regime" e efectuar a "Autenticação".

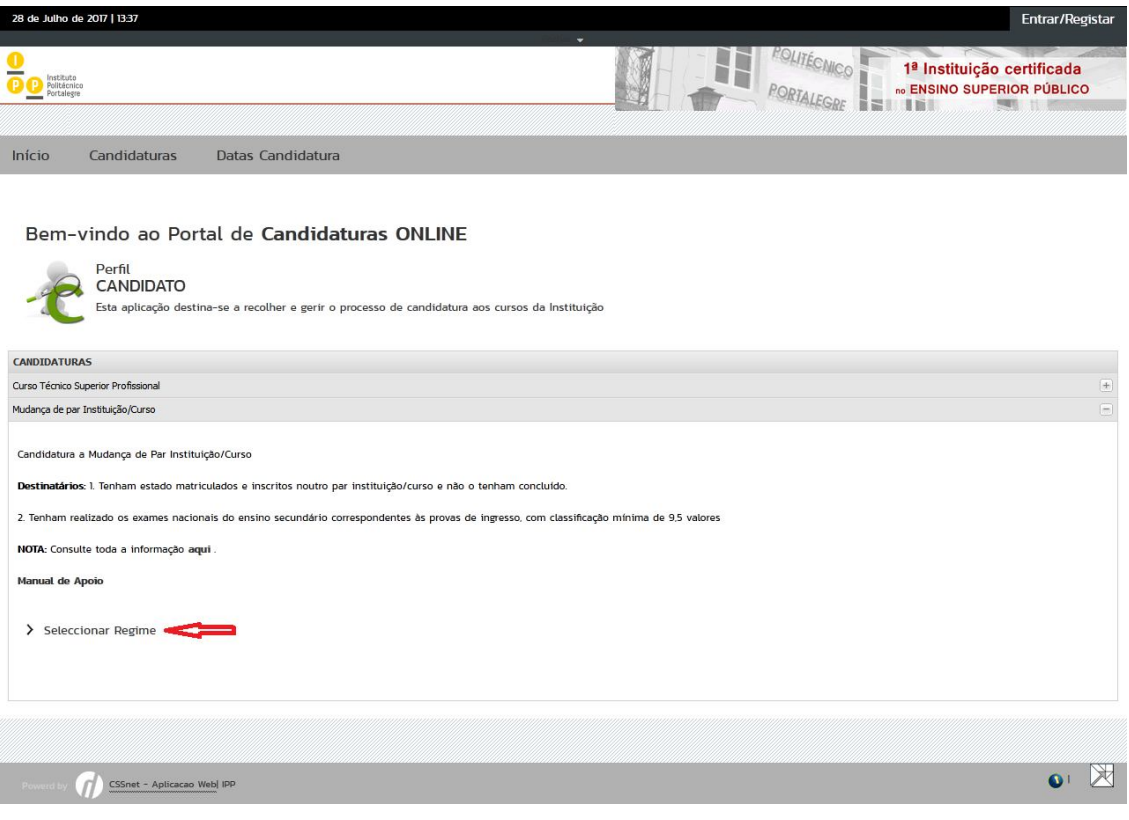

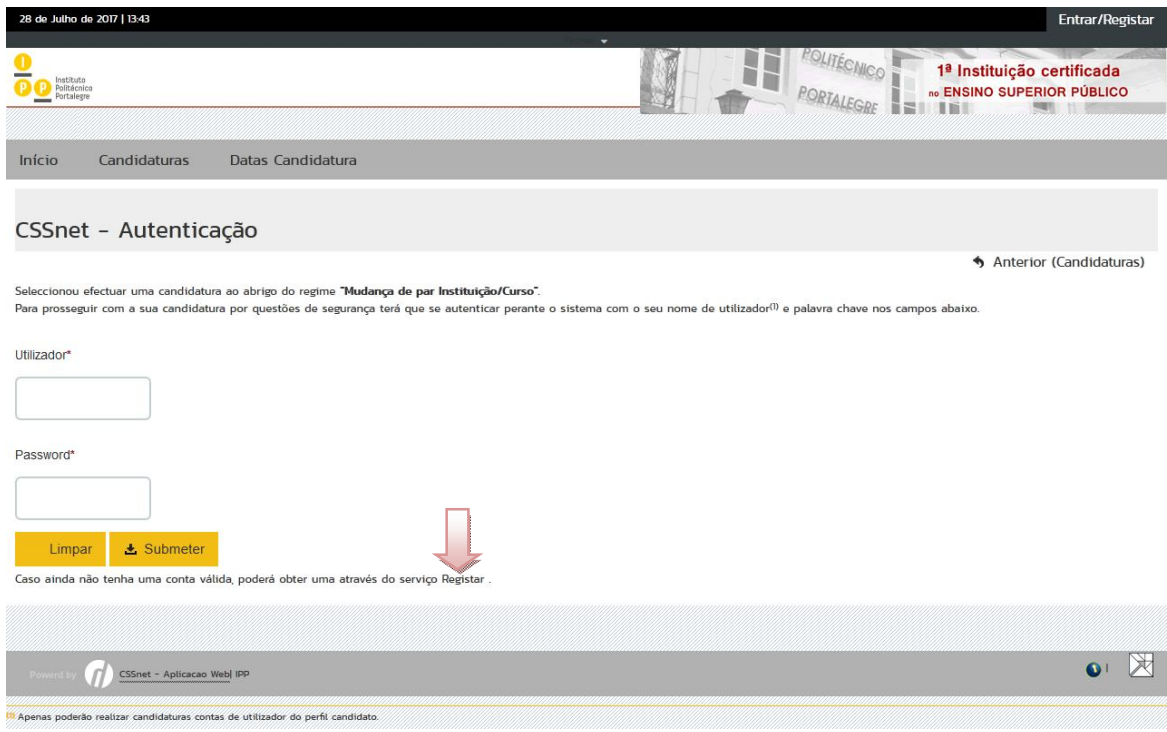

Todos os novos candidatos tem de realizar o registo na plataforma de candidaturas.

# **1.2 Criação do utilizador**

O candidato deverá indicar qual o Nome de Utilizador que pretende.

O nome de utilizador não deverá ter espaços nem caracteres acentuados e deverá ser em minúsculas. Após a introdução dos dados deverá submeter o registo.

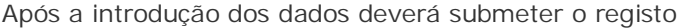

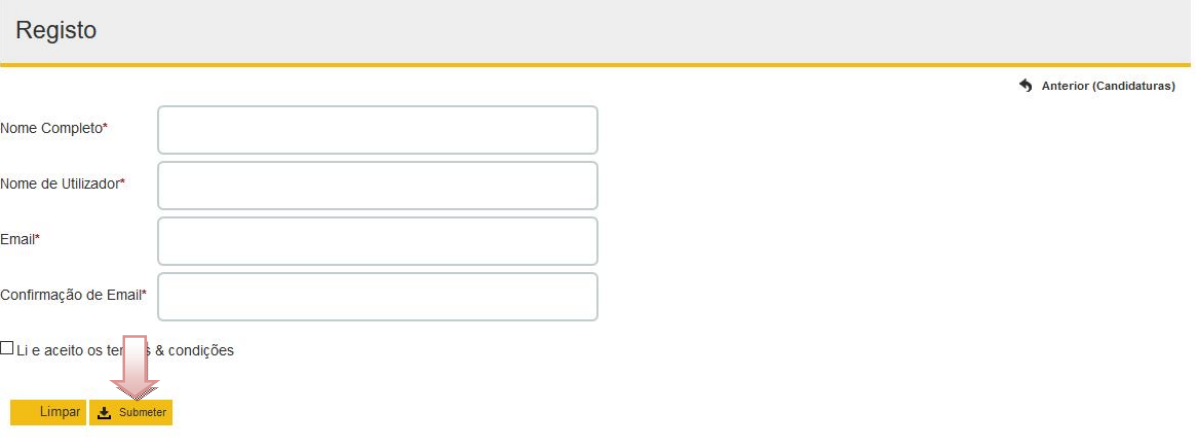

# **1.3 Termos e condições obrigatório**

Os termos e condições obrigam à aceitação para a realização da candidatura.

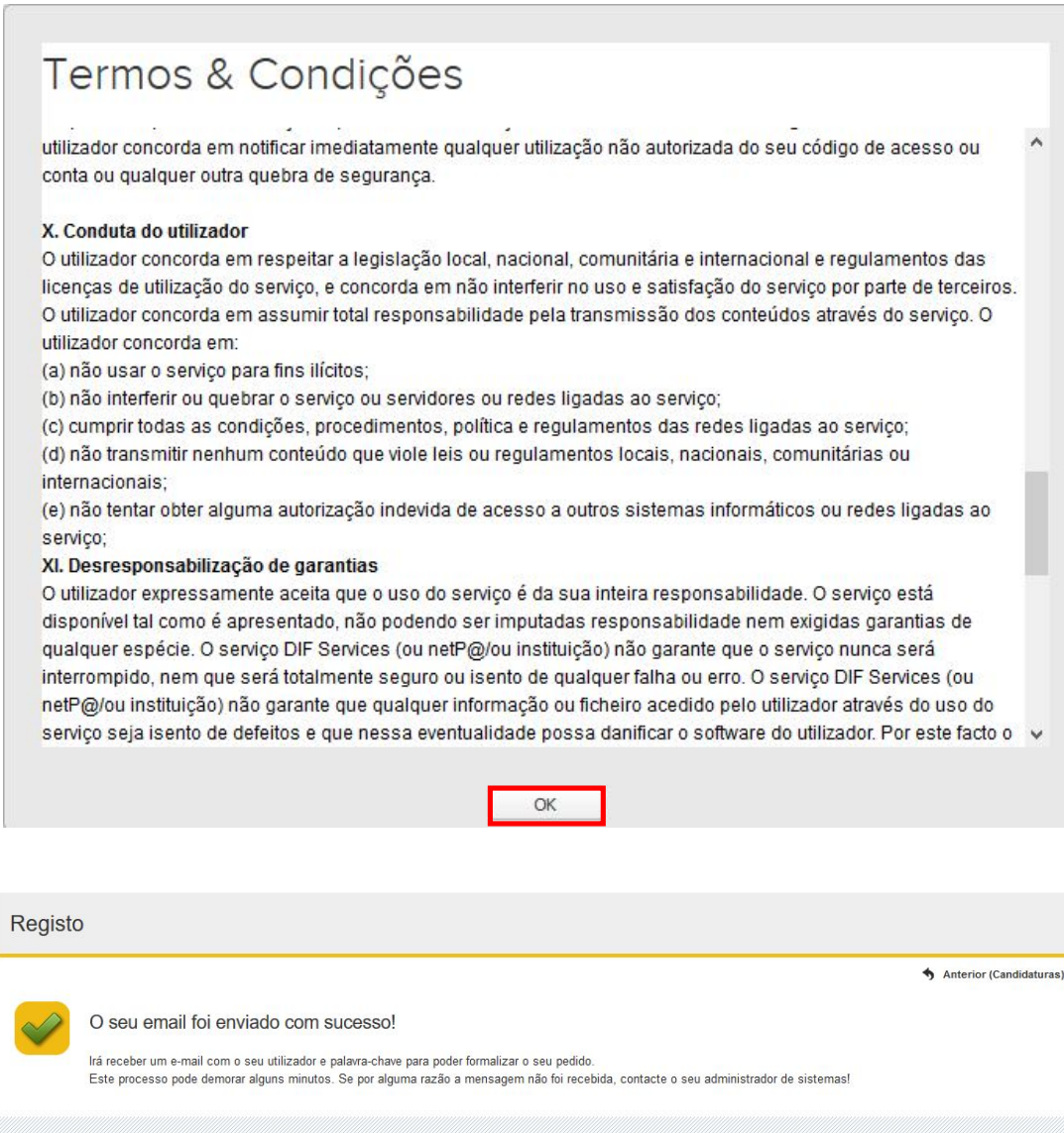

Após este passo é enviado para o email que o candidato apresentou uma mensagem de correio electrónico no qual é solicitada **a confirmação do registo** efectuado pelo candidato.

#### Registo de Utilizador para Candidatura on-line (CSSnet) do IPP

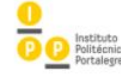

Bem vindo ao sistema de candidaturas on-line (aplicação DIF Services). O seu pedido de registo como utilizador foi processado com sucesso! DADOS DE AUTENTICAÇÃO: Utilizador:<br>Palavra-chave: Para activar a sua conta deverá clicar no link: Confirmar registo

Após a activação da conta com sucesso, utilize os seus dados de Autenticação para aceder à plataforma<br>de candidaturas on-line.

AVISO:<br>Este pedido de activação è válido por um período de 3 horas (hora de envio do mail), após o qual, necessita de<br>proceder a um novo registo na plataforma.

# **1.4 CANDIDATURA**

Confirmação da criação da conta

Após o candidato confirmar o registo é lhe apresentada a seguinte informação.

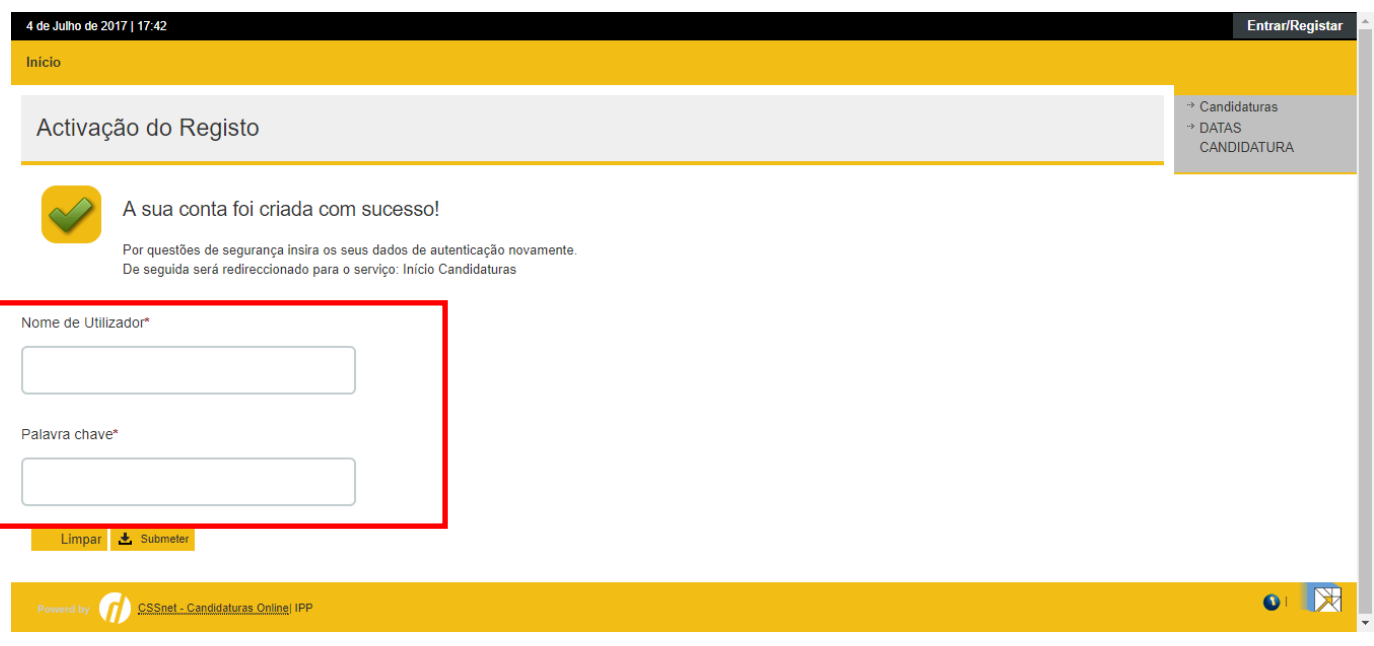

A partir deste momento o candidato possui um utilizador e uma palavra-chave para poder efectivar a sua candidatura.

Após ter confirmado o Registo insira os dados de acesso, estando já escolhido o Regime de Candidatura, que tinha selecionado, quando fez o registo. Caso o pretenda alterar, clique em "Alterar Regime".

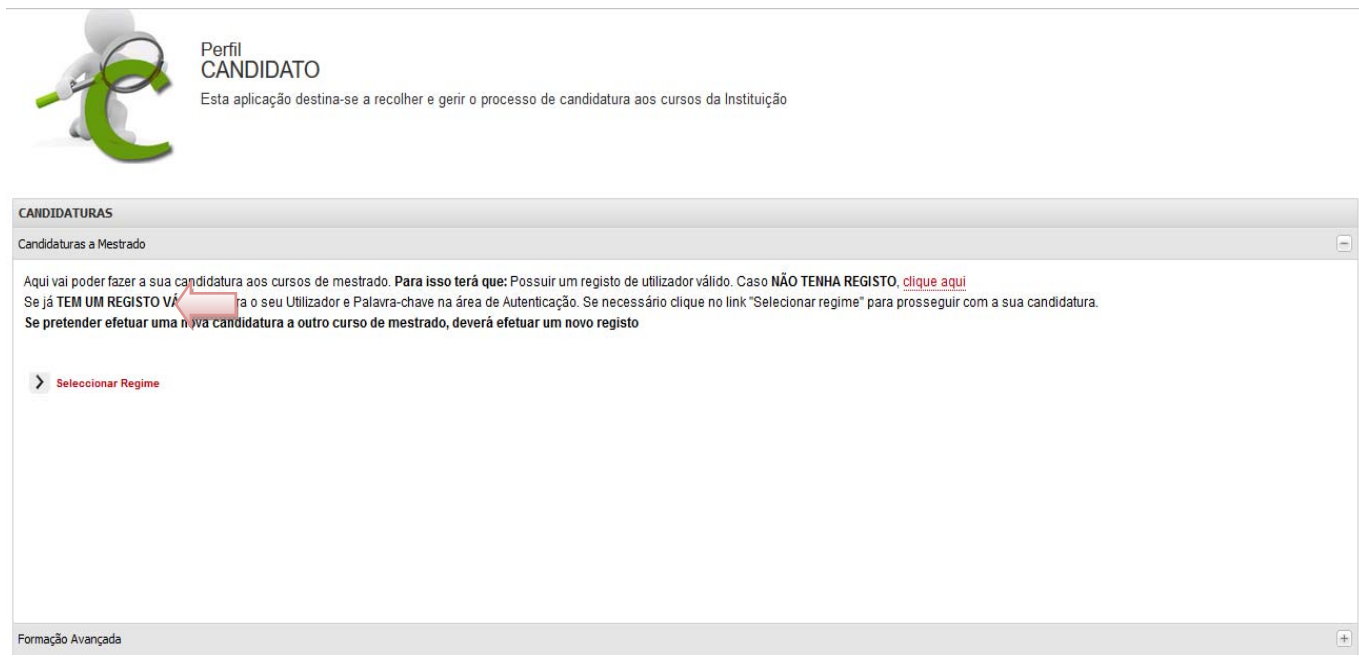

## **Etapa: Escolha de cursos**

O candidato tem de preencher os campos referentes aos dados pessoais.

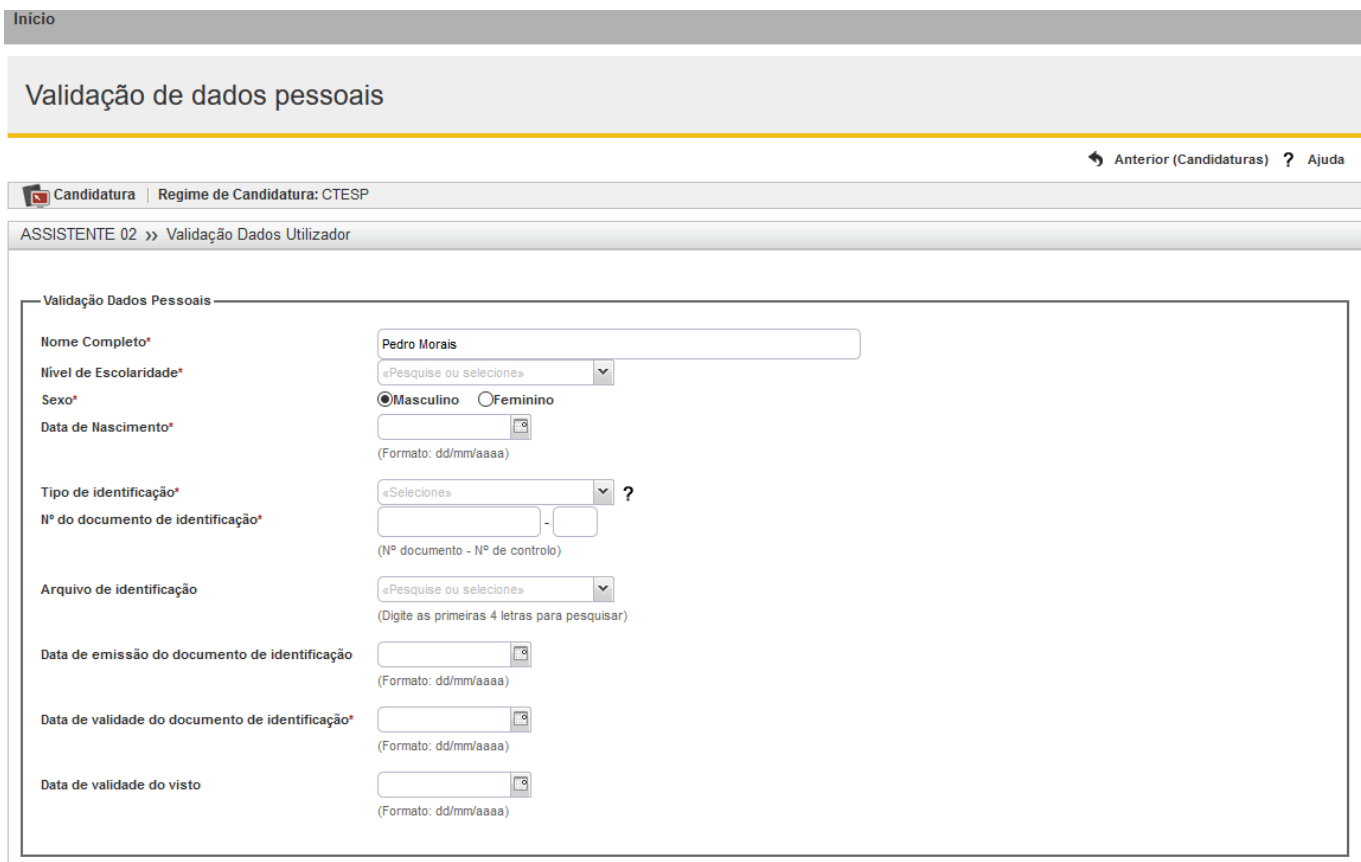

## **Etapa: Escolha de cursos**

Selecione a Instituição (Escola) do curso pretendido e depois o Curso

O candidato tem de selecionar o curso ao qual se pretende candidatar.

# CSSnet - Formulário de Candidatura

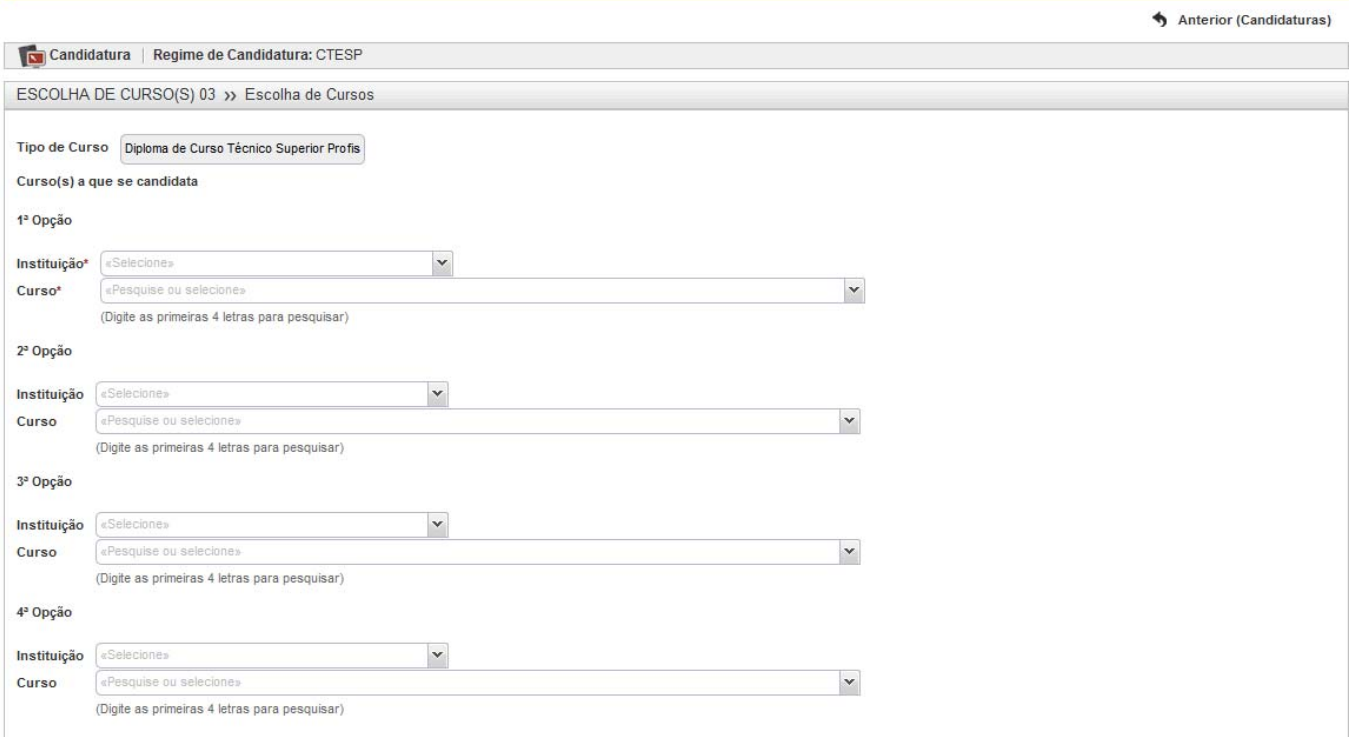

## **Etapa: Preencha os dados pessoais**

### Início

# CSSnet - Formulário de Candidatura

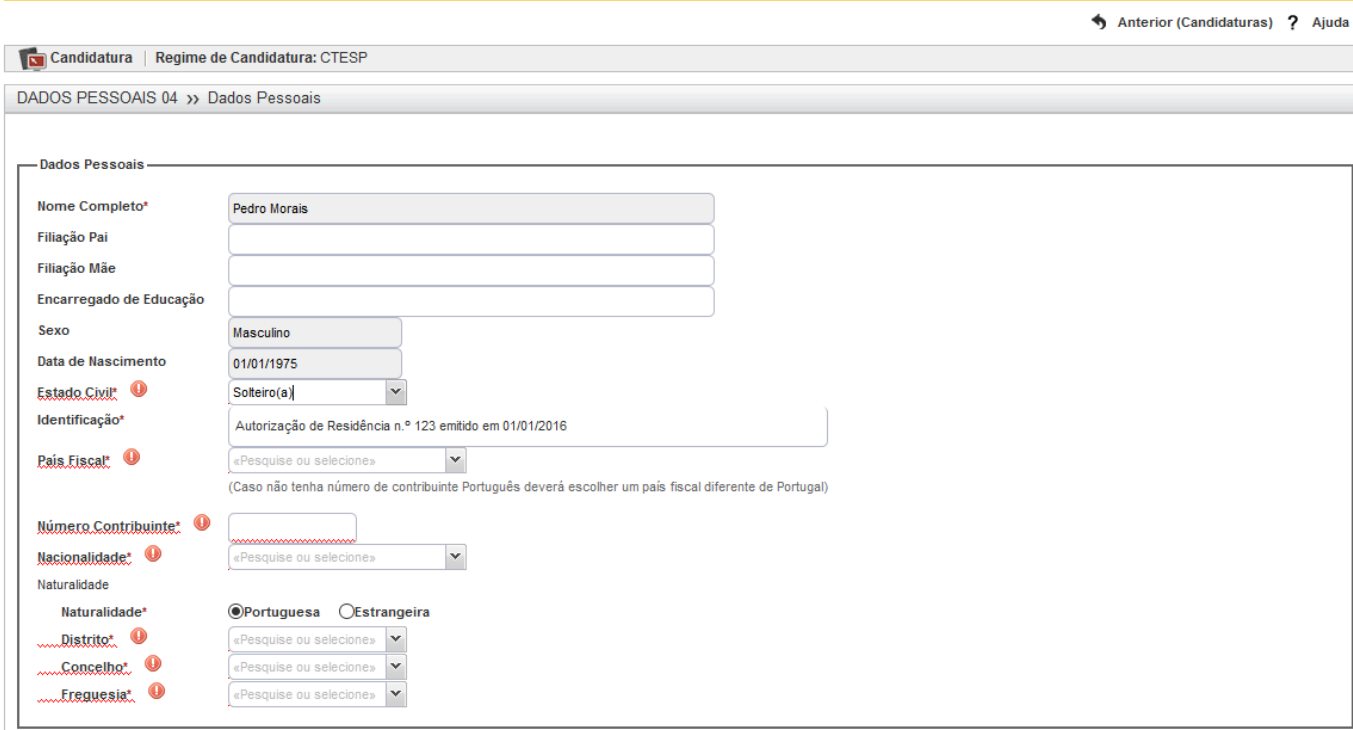

Caso não preencha correctamente um campo, ou não preencha um campo obrigatório a aplicação não permitirá que passe para a etapa seguinte.

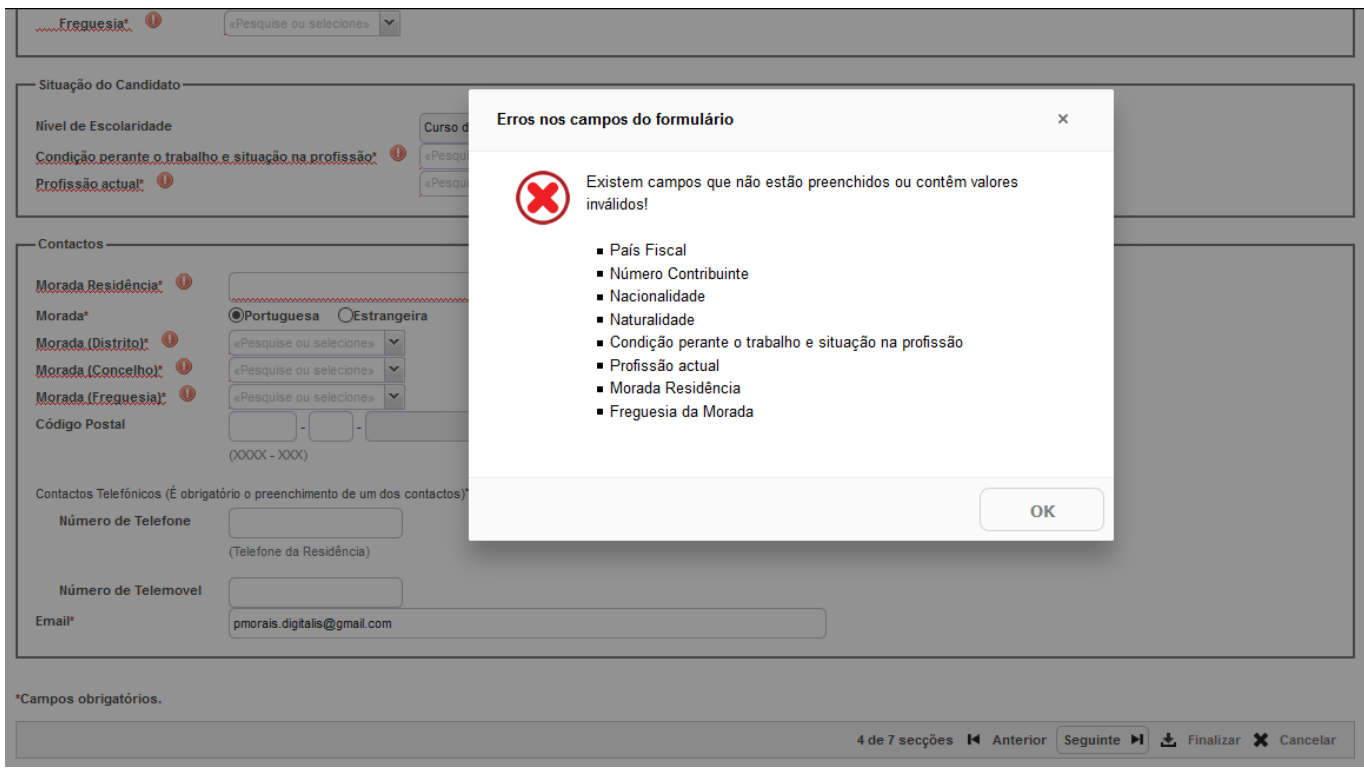

#### **Etapa: Documentos de candidatura**

A próxima etapa é a entrega dos documentos necessários para a candidatura. Se não entregar os documentos que estão definidos como obrigatórios, não conseguirá prosseguir com o processo de candidatura.

![](_page_7_Picture_35.jpeg)

Poderá consultar mais informação sobre o documento solicitado, carregando no ponto de interrogação

![](_page_7_Picture_36.jpeg)

Deve anexar os documentos solicitados para a Candidatura.

Pode consultar informação do documento clicando em: "?" .

Nota: Deve inserir um documento de cada vez. Para submeter o documento, deverá em primeiro lugar selecionar o documento desejado e de seguida clicar em "enviar", este processo devera ser feito individualmente.

![](_page_8_Picture_24.jpeg)

![](_page_8_Picture_25.jpeg)

Após a introdução dos documentos para continuar deverá cliclar em **"seguinte".**

## **Etapa: Resumo da candidatura (Formalização da candidatura)**

Caso esteja tudo correto o candidato deverá selecionar **Finalizar Candidatura**  Se existir algo a alterar deverá selecionar **Alterar Dados Candidatura** 

![](_page_8_Picture_26.jpeg)

![](_page_9_Picture_22.jpeg)

# **1.5 CONFIRMAÇÃO E PAGAMENTO**

No final do processo o candidato deverá imprimir/visualizar o pagamento dos emolumentos associados à sua candidatura e o comprovativo da sua candidatura.

O candidato poderá aceder ao sistema de forma a visualizar o estado da sua candidatura e dos resultados dos seus pré-requisitos.

![](_page_10_Picture_25.jpeg)

A presente referência multibanco estará disponível para pagamento<br>no prazo de 24 a 48 horas úteis a contar do momento de formalização da candidatura, até à<br>data limite de pagamento indicada.

Para efetuar o pagamento do emolumento através da rede de Caixas Automáticas MULTIBANCO, utilize o seu<br>cartão bancário, o código secreto e selecione a operação PAGAMENTOS/PAGAMENTOS DE SERVIÇOS EM<br>EUROS. Introduza a entida

Termine a operação de dados confirmando com a teola verde.

![](_page_10_Picture_26.jpeg)

**Contractor** in the second firm

**Exemplo dos emolumentos a pagar** 

![](_page_11_Picture_11.jpeg)

**Exemplo do comprovativo de candidatura** 

**Após o pagamento, pode consultar a informação no portal de candidatura e validar se o pagamento está concluído.**